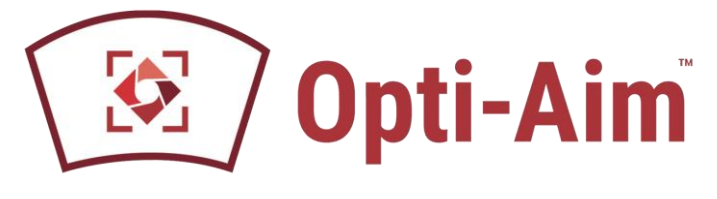

# **Technical Service Bulletin**

*Release Date: 7/1/20*

### **PURPOSE OF BULLETIN:** Registration for FCA vehicles

#### **SOLUTION:**

### **User Creation**

To create an account please navigate to webapp.autoauth.com and Click REGISTER NOW.

The account must be at least 8 alphanumeric characters starting with a letter (no spaces or special characters). Usernames are lowercase. Once you decide on a username you will enter the other fields including:

- First name
- Last name
- Email address
- Password
- Password confirmation

Once you accept the terms and conditions, click the "Signup" button. This will create your account and AutoAuth will send you an email to confirm your email address. You are required to click the link sent in email to confirm your email address. Once this is done, you can then log in to the AutoAuth portal to manage your account at the AutoAuth home page https://webapp.autoauth.com.

This completes the user signup process. No payment is required until a user registers a service center (shop). This is done after logging in as a user. Please repeat this step for all Users for your company.

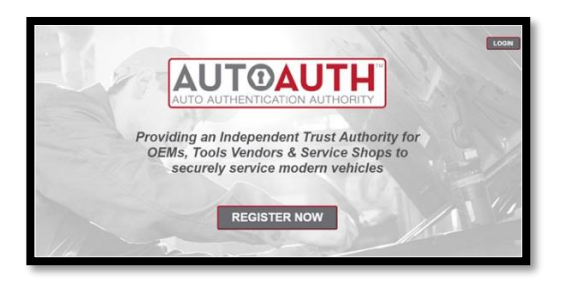

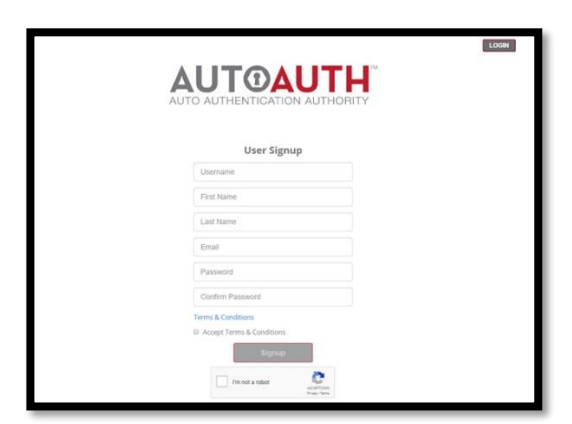

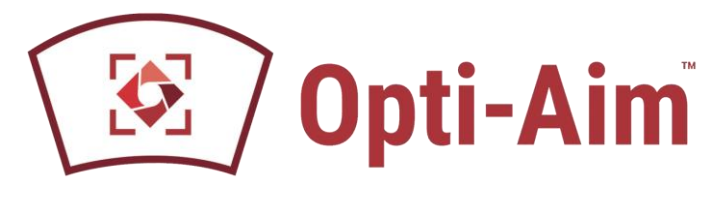

# **Shop/Company Creation**

W

After the account has been created and verified, please navigate back to <https://webapp.autoauth.com/login> and use the Username and Password to Login into the Auto Auth website.

٦

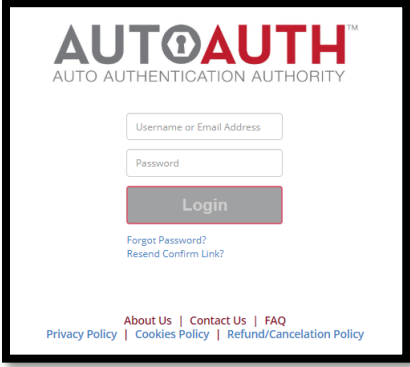

Select User Profile and Shop Info to create the shop's profile. At this time a \$50 payment will need to be submitted to begin adding Users and Tools to the Shop's profile.

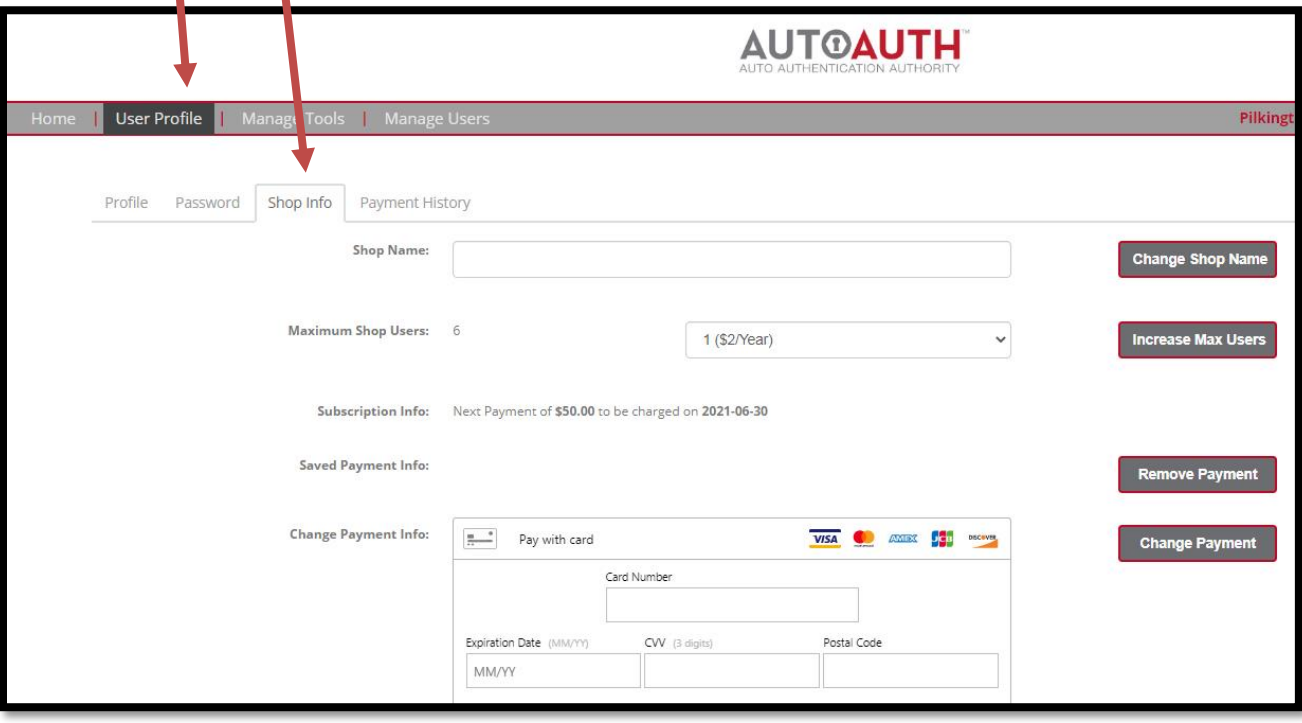

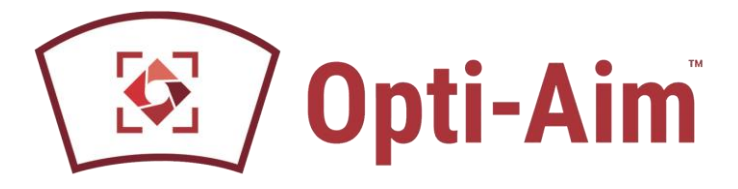

# **Adding Users to Company/Shop**

Once the Shop's profile is created, the Users from Step 1 needs to be added to the profile. Please navigate to Manager Users and select Add User.

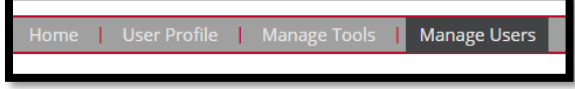

Enter the Username and select Search for User.

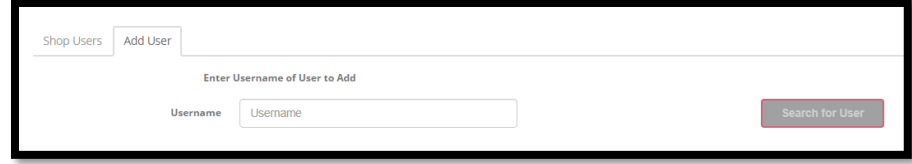

Once the Username has been found, please select Send Request to User.

**Send Request to User** 

Please have the requested User log in and select Accept

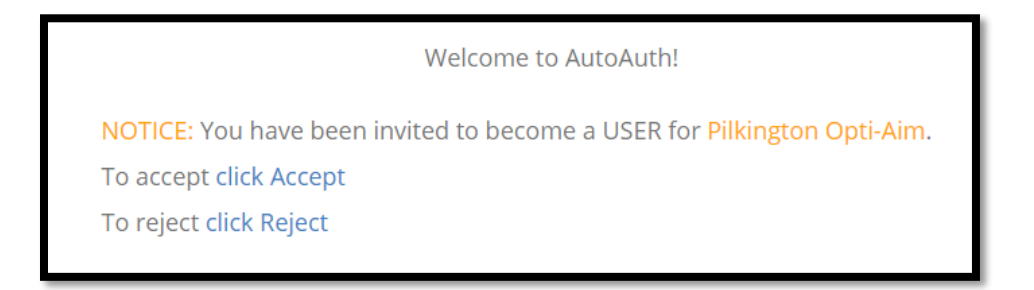

Under the Account, select Manage Users again to confirm the User has been added to your account

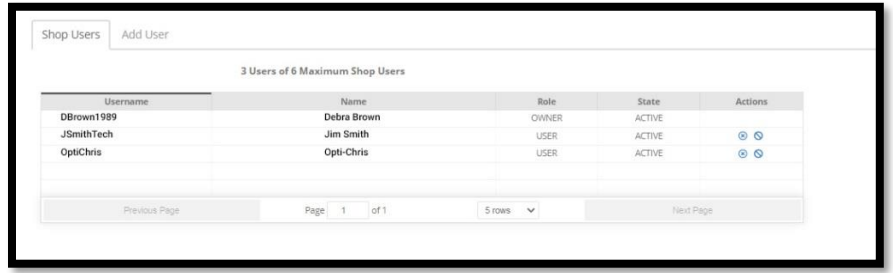

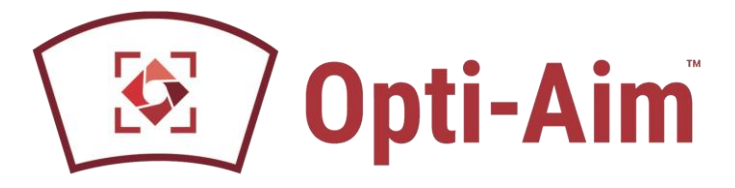

# **Adding a Tool to Company/Shop**

Log into the Account and select Manage Tools, then Add Tool.

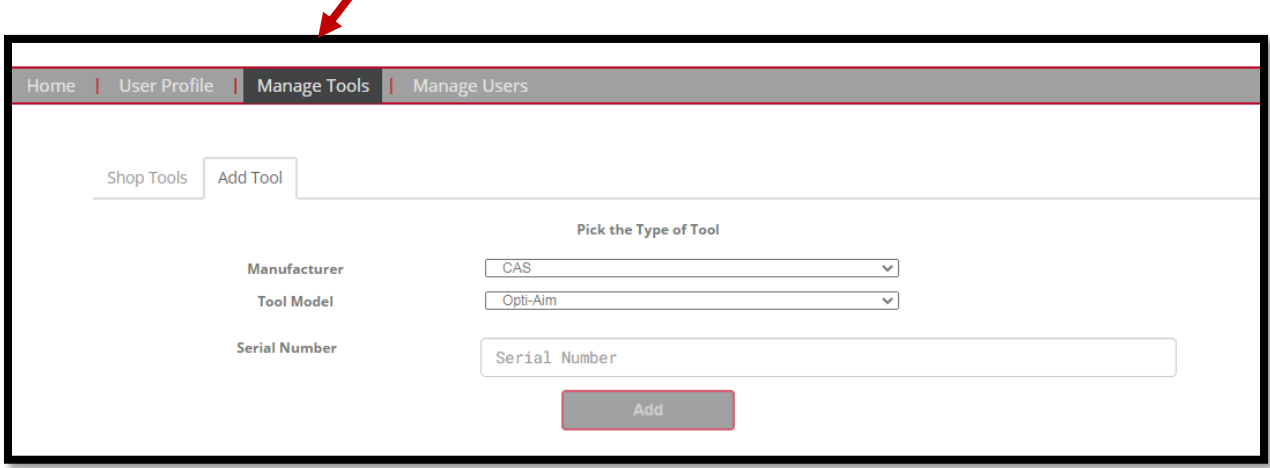

From the drop-down menus select CAS for Manufacturer and Opti-Aim for Tool Model. Please input your serial number in the bottom field and select Add.

Select the Shop Tools tab and confirm the tool was added.

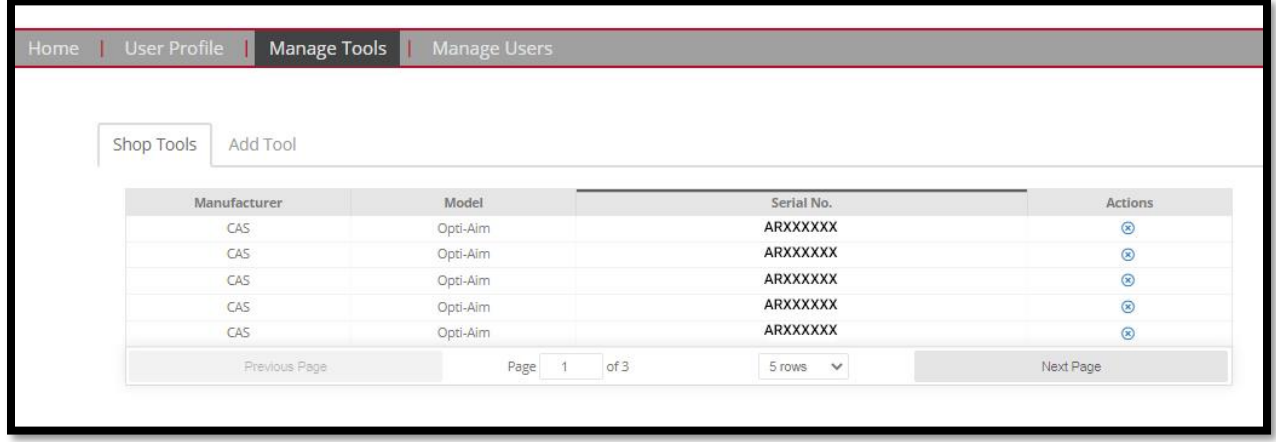